# Handbuch

## Prog-Studio Software

- Software Installation und Registrierung - - Geräte und Chipwahl in der Software - - Anleitungen zum Programmieren von Chips - - Der Hex-Editor und seine Funktionen - - Das Brennmenü und die Programmoptionen -

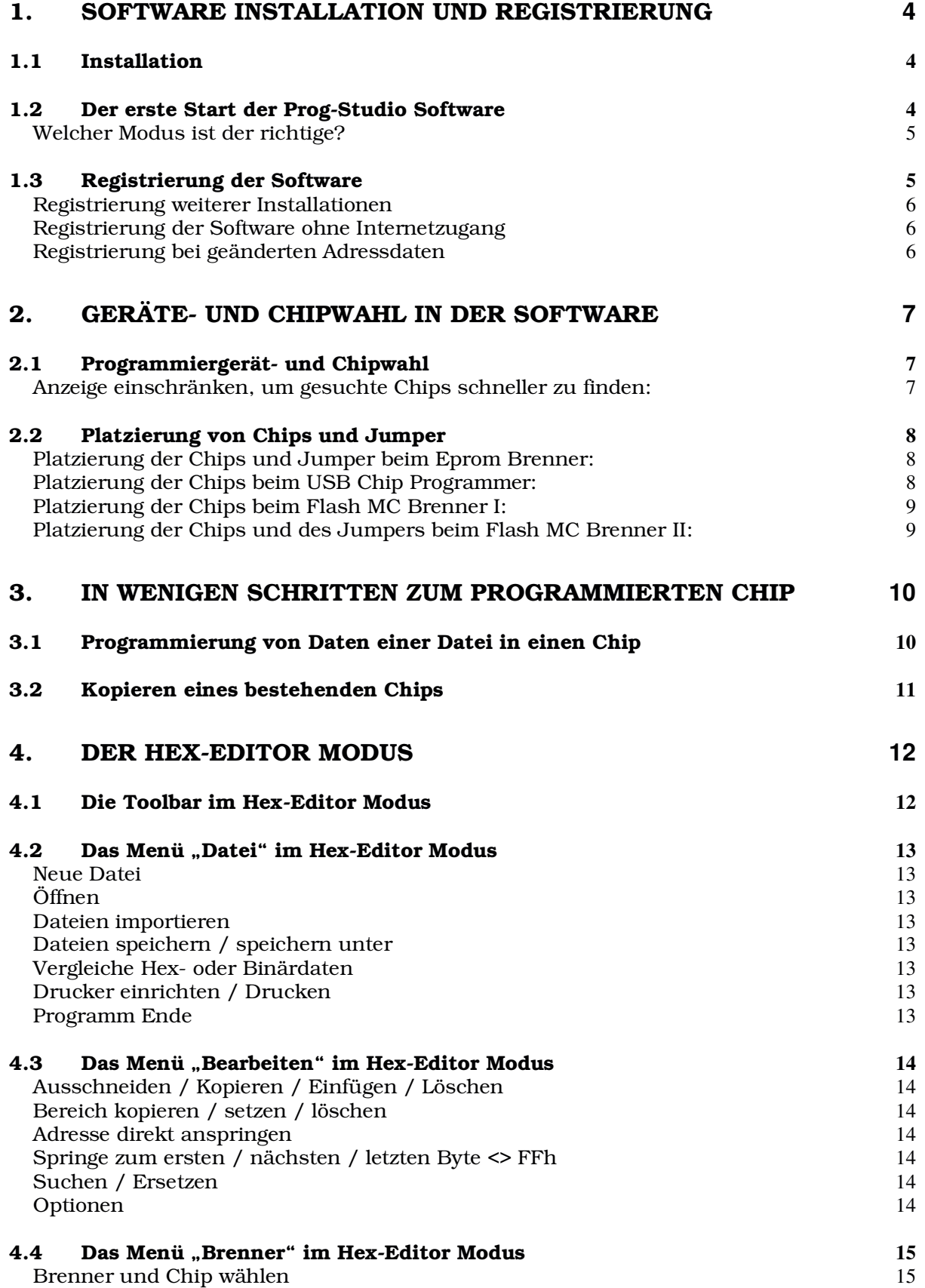

## Handbuch für die Prog-Studio Software - Batronix.com

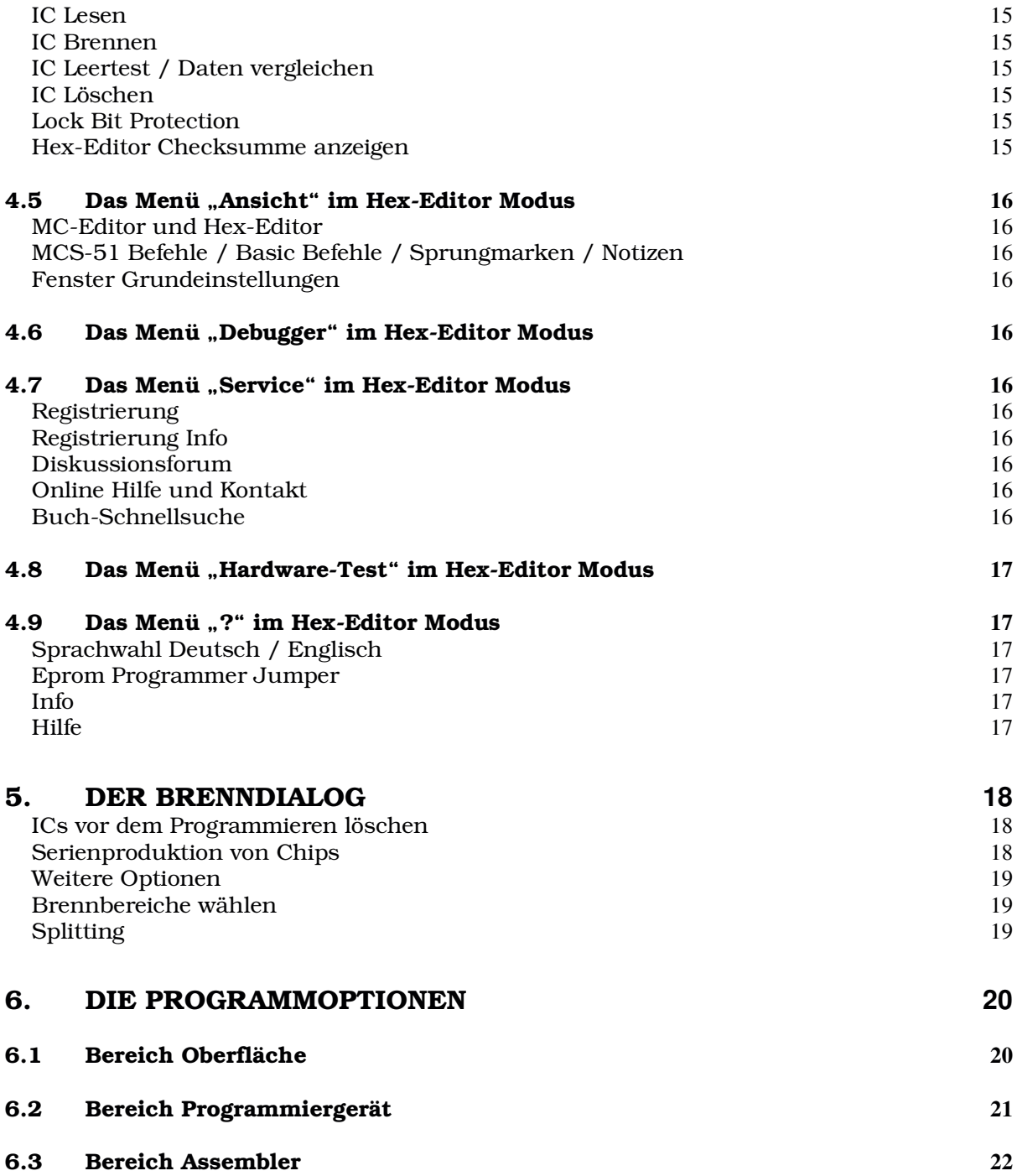

## 1. Software Installation und Registrierung

## *1.1 Installation*

Starten Sie bitte die das Setup der Prog-Studio Software im CD-Menü oder

direkt im Verzeichnis "\ Deutsch \ Software \ Prog-Studio Software\" die Datei "Prog-Studio-Setup.exe".

Nach dem Starten werden Sie nach der gewünschten Sprache gefragt. Bitte wählen Sie die gewünschte Sprache und klicken Sie auf OK. Diese Einstellung gilt nur für das Setup. Nach dieser Angabe werden Sie nach dem Installationsverzeichnis (Voreinstellung

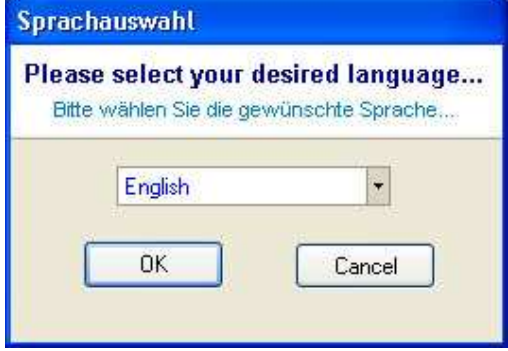

Programm Verzeichnis \ Batronix \ Prog-Studio) und nach den gewünschten Startmenüeinträgen sowie Schnellstarticons gefragt.

## *1.2 Der erste Start der Prog-Studio Software*

Beim ersten Start der Prog-Studio Software werden Sie zunächst nach der gewünschten Sprache gefragt. Klicken Sie bitte auf eine der Flaggen um die

Sprache auszuwählen. Sie können die Auswahl später im Programmmenü "?" jederzeit wieder ändern.

Danach werden Sie nach dem gewünschten Modus gefragt. Sie können dabei zwischen dem Hex-Editor und dem MC-Editor Modus wählen. Sie können später jederzeit im Menü "Ansicht" zwischen beiden Modi hin- und herschalten.

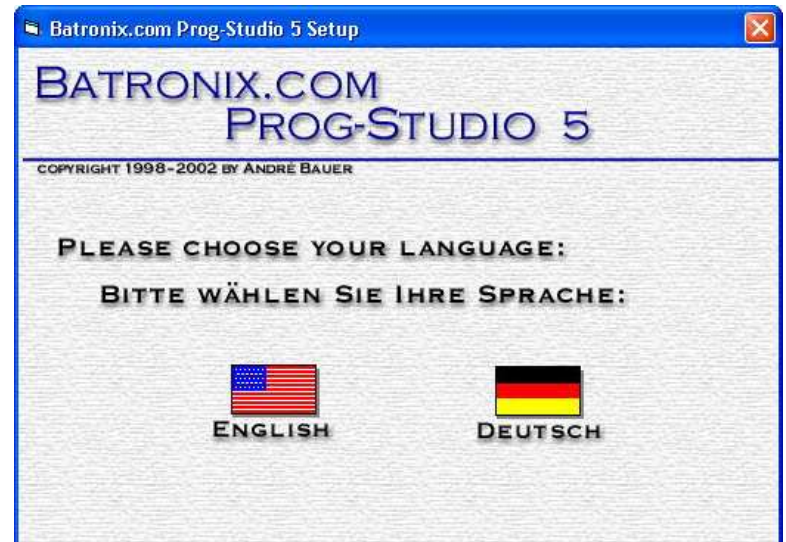

#### Welcher Modus ist der richtige?

Sie benötigen den Hex-Editor Modus, wenn Sie z.B. Speicherchips auslesen, brennen, kopieren, vergleichen oder löschen möchten (was bei den meisten Anwendern von Programmiergeräten der Fall ist). Den MC-Editor Modus benötigen Sie, wenn Sie eigene Assembler / Basic Programme für Mikrocontroller der MCS-51 Reihen entwickeln möchten. Wir gehen weiter unten noch mal im Einzelnen auf diese beiden Modi ein.

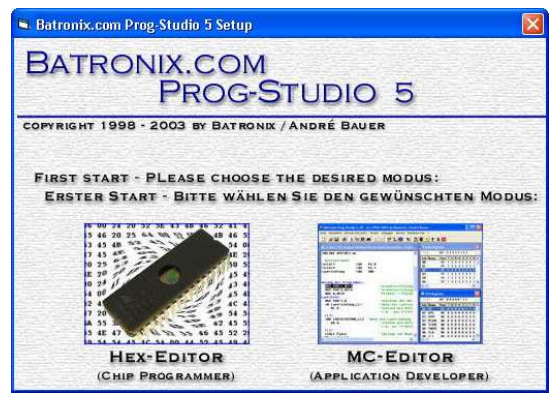

#### *1.3 Registrierung der Software*

Wenn Sie ein Batronix Programmiergerät inkl. Software Registrierung oder eine einzelne Software Registrierung bei uns erworben haben, sollten Sie ein Blatt mit einem Software Coupon mitgeliefert bekommen haben. Diesen Software Coupon können Sie nun zur Freischaltung Ihrer Software verwenden.

Wählen Sie bitte im Menü "Service" den Punkt "Registrierung" aus. Sie sehen daraufhin den unten gezeigten Registrierungsdialog. Bitte geben Sie im linken Bereich Ihre Adressdaten ein. Sie sollten auf die Eingabe der korrekten Daten Wert legen, da Ihr Software Coupon auf diese registriert wird und Sie diese Daten später nur über unser Serviceteam ändern können (mit Ausnahme der E-Mail Adresse, die Sie auch später selbst anpassen können). Geben Sie rechts oben Ihren Software Coupon ein, den Sie auf dem beigelegten Blatt finden. Klicken Sie daraufhin auf einen der beiden Buttons mit der Beschriftung "Registrierung auf Rechner...".

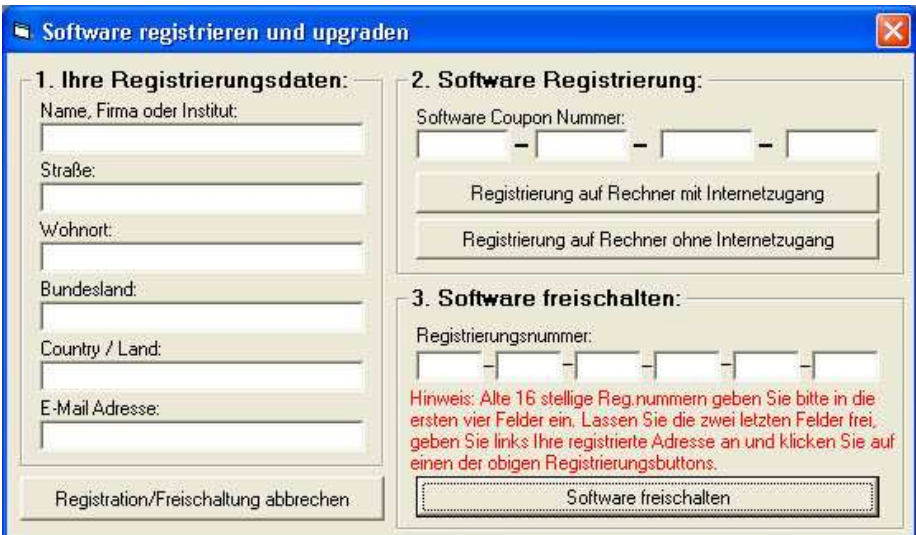

## Handbuch für die Prog-Studio Software - Batronix.com

Ihre Registrierungsdaten werden nach dem Klick auf den Button "Registrierung auf Rechner mit Internetzugang" an unser automatisiertes Registrierungssystem weiter geleitet, dass Ihnen innerhalb von 15 Minuten eine E-Mail mit Ihren Registrierungsdaten und einer speziellen Registrierungsnummer zuschickt. Geben Sie diese Registrierungsnummer (bestehend aus sechs Bereichen mit je vier Zeichen) bitte in die Felder "Registrierungsnummer" unten links ein und klicken Sie auf "Software freischalten".

#### Registrierung weiterer Installationen

Sie können mit Ihrer Software Coupon Nummer weitere Prog-Studio Software Installationen registrieren. Gehen Sie dazu bitte erneut wie oben beschrieben vor. Achten Sie bei der Angabe Ihrer Adressdaten darauf, dass Sie diese genau wie bei der ersten Verwendung der Software Coupon Nummer angeben. Wenn Sie andere Adressdaten angeben oder diese auch nur leicht anders eintippen erhalten Sie von dem automatisierten Registrierungssystem eine entsprechende E-Mail mit den ursprünglich angegebenen Adressdaten. Bitte verwenden Sie dann diese und achten Sie auf die Groß-/Kleinschreibung sowie auf alle Zeichen inklusive Freizeichen.

#### Registrierung der Software ohne Internetzugang

Sie können die Software auch auf einem Rechner ohne online Zugang freischalten. Nutzen Sie dazu den Registrierungsdialog auf dem Rechner, auf dem Sie die Software später nutzen möchten. Klicken Sie nach Eingabe der Adressdaten und des Software Coupons auf den Button 'Registrierung auf Rechner ohne Internetzugang'. Sie erhalten daraufhin einen Link in den Zwischenspeicher, den Sie an beliebiger Stelle mit den Tasten STRG+V oder CTRL+V -einfügen können. Diesen Link können Sie z.B. in eine Textdatei einfügen, die Sie dann auf einem beliebigen Rechner mit Internetzugang öffnen und den Link in die Adresszeile des Browsers kopieren können.

Nach dem Aufruf des Links auf dem Rechner mit online Zugang erhalten Sie innerhalb von 15 Minuten eine E-Mail mit den Registrierungsdaten für den Rechner ohne online Zugang.

#### Registrierung bei geänderten Adressdaten

Wenn sich Ihre Adressdaten geändert haben (z.B. durch einen Umzug) können Sie uns Ihre alten sowie neuen Daten und Ihre Software Coupon Nummer an die E-Mail Adresse Service@Batronix.com schicken. Wir ändern dann Ihre Adressdaten in dem Registrierungssytem wie gewünscht.

## 2. Geräte- und Chipwahl in der Software

In diesem Teil gehen wir davon aus, dass Sie sich in dem Hex-Editor Modus der Software befinden. Sollte das nicht der Fall sein, können Sie in dem Menü "Ansicht" auf "Hex-Editor" klicken. Wenn Ihre Oberfläche wie im folgenden Bild aussieht, dann sind Sie im Hex-Editor:

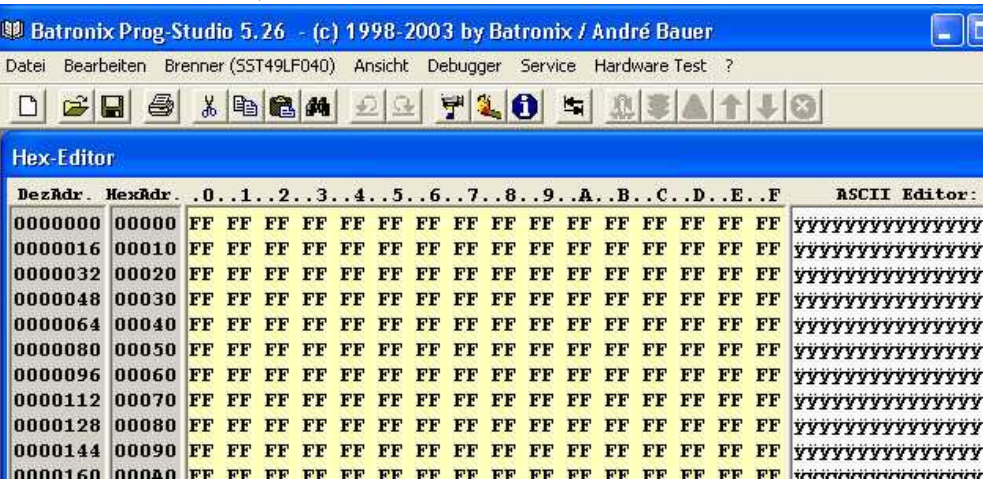

## *2.1 Programmiergerät- und Chipwahl*

Bitte klicken Sie in dem Menü "Brenner" auf den Eintrag "Brenner und

Chip wählen". In dem Fenster können Sie oben in einer "Drop-Down" Liste Ihr Programmiergerät anwählen (klicken Sie dazu rechts auf das Dreieck). Bei Geräten mit mehreren möglichen Versionen werden Sie daraufhin nach der Versionsnummer gefragt (nur beim ersten Auswählen des Gerätes). Sie finden die Versionsnummer auf dem Gerät. Wenn Sie die Auswahl der Versionsnummer später ändern möchten, können Sie auf den Button "Hardware Version" rechts über der Programmiergeräte-Liste klicken.

Rechts sehen Sie das Fenster, nachdem Sie z.B. den USB Chip Programmer ausgewählt haben.

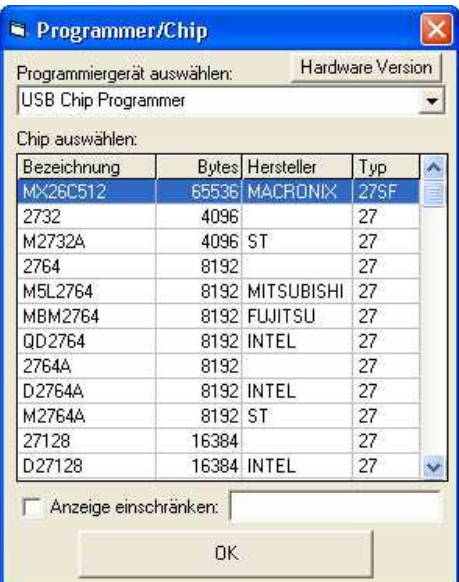

#### Anzeige einschränken, um gesuchte Chips schneller zu finden:

In dem Fenster zur Auswahl des Chips können Sie unten die Funktion "Anzeige einschränken" einschalten. Es wird dann eine Liste der Chips angezeigt, bei denen der Inhalt des Textfeldes in der Bezeichnung, der Bytegröße im Herstellernamen oder Typen vorkommt. Wenn Sie z.B. "27C256" in das Textfeld eingeben, erhalten Sie eine Liste aller 27C256. Geben Sie z.B. "AMD" ein, erhalten Sie eine Liste aller Chips von dem Hersteller AMD.

## *2.2 Platzierung von Chips und Jumper*

#### Platzierung der Chips und Jumper beim Eprom Brenner:

Wenn Sie den Eprom Brenner als Programmiergerät und einen Chip ausgewählt haben, erscheint nach dem Klick auf "OK" ein Bild mit der Platzierung der Jumper und des Eproms. Die Eproms werden wie angezeigt immer unten bündig eingesetzt (mit unten ist die vom Parallelport Anschluss abgewandte Seite gemeint).

Achten Sie beim Einsetzen der Chips bitte auf die richtige Polung! Bei falsch eingesetzten Bausteinen können diese und/oder das Gerät beschädigt werden.

Der Pin 1 (die Markierung auf dem Chip) muss oben links liegen (in Richtung des Parallelport Anschlusses). Die Jumper müssen wie von der 13 40 34 55 60 FA GE F6 04 F8 B9 D2 E3 Software angezeigt gesetzt werden.

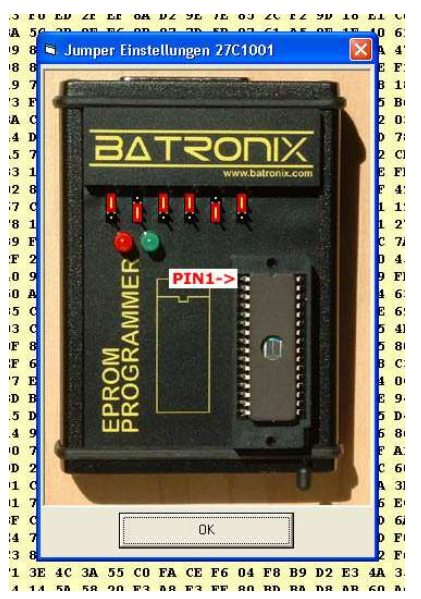

#### Platzierung der Chips beim USB Chip Programmer:

Bitte setzen Sie den Chip so ein, wie Sie es auf der Zeichnung links neben der Hebelfassung sehen können. Die Chips werden wie angezeigt immer unten bündig eingesetzt (mit unten ist die vom USB Anschluss abgewandte Seite gemeint). Der Pin 1 (die Markierung auf dem Chip) muss oben links liegen (in Richtung des USB Anschlusses).

Achten Sie beim Einsetzen der Chips bitte auf die richtige Polung! Bei falsch eingesetzten Bausteinen könnten diese und/oder das Gerät beschädigt werden.

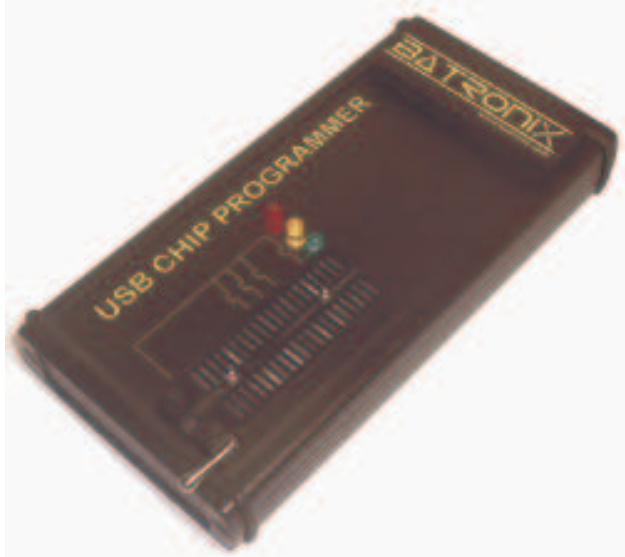

#### Platzierung der Chips beim Flash MC Brenner I:

Achten Sie beim Einsetzen der Chips bitte auf die richtige Polung! Bei falsch eingesetzten Bausteinen können diese und/oder das Gerät beschädigt werden.

Das Layout des Flash MC Brenner I kann auch größere Fassungen aufnehmen. Dieses wurde aus dem Grund gemacht, da die 20 Pin Hebelfassungen wesentlich teurer als z.B. die 24 Pin Hebelfassungen sind und so durch die Verwendung von 24 Pin Hebelfassungen erhebliche Kosten gespart werden können. Bitte setzen Sie den Mikrocontroller unten bündig ein (Mit "unten" ist die vom Parallelportstecker abgewandte Seite gemeint). Der Pin 1 (die Markierung auf dem Mikrocontroller Gehäuse) muss in die Richtung des Parallelportsteckers zeigen. Die oberen Pins der Fassung bleiben leer. Auf dem Bild können Sie die korrekte Platzierung sehen.

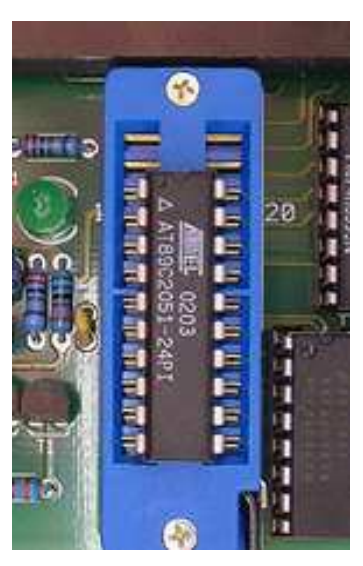

#### Platzierung der Chips und des Jumpers beim Flash MC Brenner II:

Achten Sie beim Einsetzen der Chips bitte auf die richtige Polung! Bei falsch eingesetzten Bausteinen können diese und/oder das Gerät beschädigt werden.

Bitte setzen Sie den Mikrocontroller so ein, dass der Pin 1 (die Markierung auf dem Mikrocontroller Gehäuse) in die Richtung des Schriftzuges "Flash MC Brenner II" zeigt. Die Software zeigt Ihnen nach der Auswahl eines Mikrocontrollers an, ob der Jumper gesetzt oder entnommen werden muss.

Auf dem folgenden Bild können Sie die korrekte Platzierung sehen:

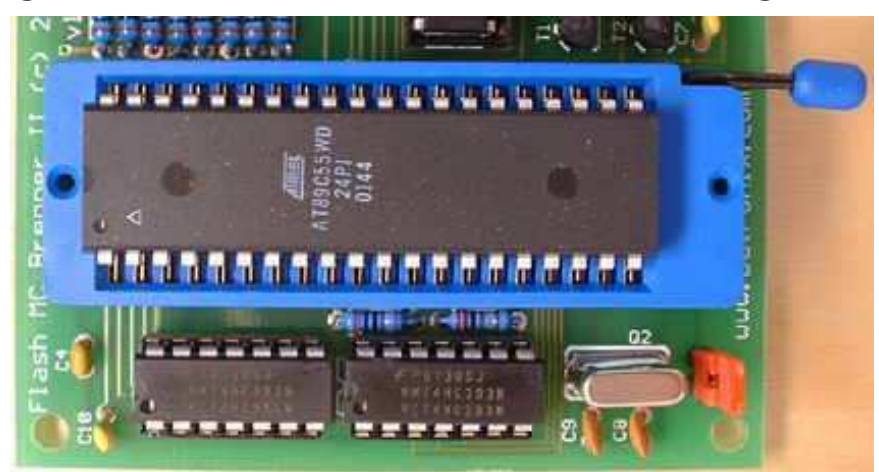

## 3. In wenigen Schritten zum programmierten Chip

#### *3.1 Programmierung von Daten einer Datei in einen Chip*

- 1. Laden Sie die zu brennende Datei in den Hex-Editor ein. Dazu klicken Sie im Menü "Datei" auf "Öffnen" und wählen die Datei aus.
- 2. Wenn Sie das Programmiergerät und den Chip noch nicht ausgewählt haben, klicken Sie im Menü "Brenner" auf "Brenner und Chip wählen". Wählen Sie dort zunächst das Programmiergerät aus und danach in der Liste den zu brennenden Chip (Näheres steht dazu im vorherigen Kapitel).
- 3. Setzen Sie den zu brennenden Chip ein. Bitte beachten Sie dabei unbedingt die Hinweise zur Platzierung des Chips in Ihrem Programmiergerät (siehe vorheriges Kapitel).
- 4. Klicken Sie im Menü "Brenner" auf "IC-Brennen". Sie sehen eine Statusanzeige während der Chip zunächst ausgelesen wird. In dem danach gezeigten Brenndialog wurden alle Einstellungen automatisch für Ihren Chip passend voreingestellt. In Sonderfällen (Splitting, Offset) können Sie mit dem Button "weitere Optionen" sich weitere Einstellungen anzeigen lassen und diese verändern. Im

Daten brennen  $\overline{\text{tr}}$ Dez Hex M27C1001, Speicherbereich von 0 bis: TFFFF 131071 Momentan beschrieben bis: LEER LEER | IC vorm programmieren löschen (Nur bei Flash/EEPROM). Serienproduktion ([Löschen] / Brennen / Verify / [Lockbits] / nächster Chip...) Weitere **Brennen Abbrechen Optionen** 

Regelfall brauchen Sie aber nur auf den Button "Brennen" zu klicken. Der Brenndialog wird an nachfolgender Stelle noch einmal detailliert erklärt.

5. Nach dem Klick auf "Brennen" startet der Brennvorgang und Sie sehen eine Statusanzeige. Nach dem Brennvorgang werden die Daten

erneut eingelesen und Bitweise verglichen. Nachdem das Einlesen der Daten aus dem Chip und der Vergleich der Daten des Chips mit den zu brennenden Daten erfolgreich abgeschlossen wurde, ist der Chip fertig und Sie können ihn entnehmen.

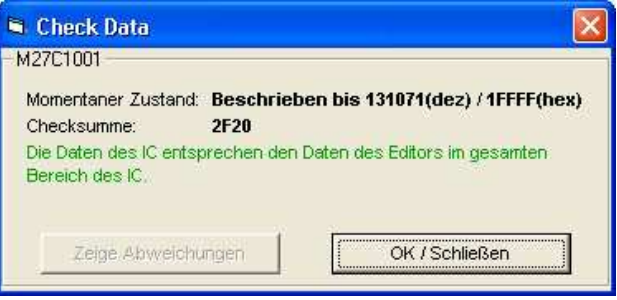

Prog-Studio Software Handbuch – © 1998 - 2004 by Batronix, Inhaber André Bauer, www.Batronix.com Dieses Werk ist durch das deutsche und internationale Urheberrecht geschützt. Die unvollständige oder auszugsweise Weitergabe, der Verkauf und Vervielfältigungen, Veröffentlichungen - auch auszugsweise - jeder Art bedürfen der schriftlichen Erlaubnis des Autoren.

### *3.2 Kopieren eines bestehenden Chips*

- 1. Klicken Sie im Menü "Brenner" auf "Brenner und Chip wählen". Wählen Sie dort zunächst das Programmiergerät aus und danach in der Liste den zu kopierenden Chip. Beim Eprom Brenner zeigt Ihnen die Software die Position der Jumper grafisch an. Beim Flash MC Brenner II erscheint ein kurzer Hinweis ob der Jumper gesetzt oder gezogen sein muss. Setzen Sie die Jumper entsprechend der Angaben der Software.
- 2. Setzen Sie den zu kopierenden Chip ein. Bitte beachten Sie dabei unbedingt die "Hinweise zum Einsetzen von Chips in Programmiergeräten" (siehe weiter oben) und klicken Sie dann im Menü "Brenner" auf "IC-Lesen". Das Auslesen startet und Sie sehen eine Statusanzeige. Nach dem Lesevorgang werden die Daten im Hex-Editor angezeigt. Entnehmen Sie den zu kopierenden Chip.
- 3. Wenn der zu brennende Chip nicht dem zu kopierenden Chip entspricht, wählen Sie nun bitte im Menü "Brenner" -> "Brenner und Chip wählen" den passenden Chip aus.
- 4. Machen Sie bei Schritt 3 von "3.1 Programmierung von Daten einer Datei in einen Chip" weiter.

## 4. Der Hex-Editor Modus

In den Hex-Editor können Sie Daten aus Dateien einladen bzw. aus Chips auslesen, diese Daten darstellen und verändern und natürlich auch wieder als Datei abspeichern bzw. in einen Chip brennen.

Der Hex-Editor Modus wird benötigt, wenn Sie z.B. Speicherchips auslesen, brennen, kopieren, vergleichen oder löschen möchten.

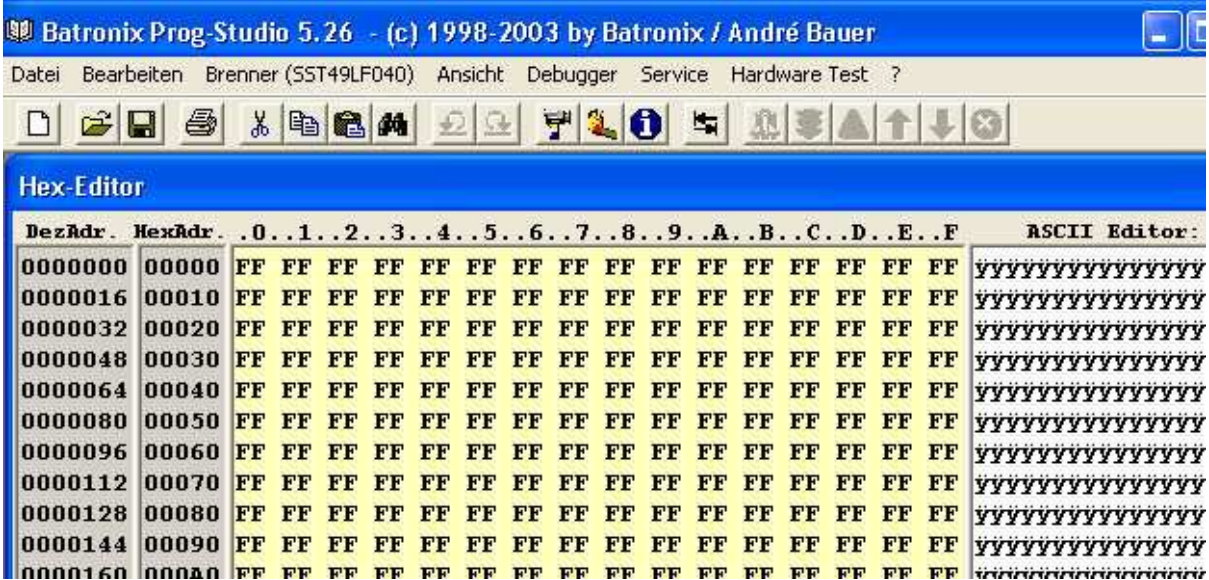

In dem linken Bereich sehen Sie die Adressen für das jeweils erste Byte einer Reihe. Die Adressen werden im dezimalen Zahlensystem (Basis 10, 0- 9) und im Hexadezimalen Zahlensystem (Basis 16, 0-F) angegeben.

In der Mitte stehen die eigentlichen Daten, immer 16 Byte pro Reihe. Diese werden im hexadezimalen Zahlensystem dargestellt. Zwei Ziffern stehen dabei jeweils für ein Byte. Ein Byte besteht wiederum aus 8 Bits (die hier nicht einzeln angezeigt werden) und kann 256 verschiedene Werte annehmen (von 00 bis FF bzw. 0 bis 255 im dezimalen System).

Rechts neben dem Datenbereich sehen Sie die das ASCII Zeichen, dass den Hexadezimalen Zahlen entspricht. Es werden 16 Zeichen pro Reihe dargestellt, für jedes Byte eines.

#### *4.1 Die Toolbar im Hex-Editor Modus*

In der Toolbar finden Sie Icons für die am meisten benötigten Funktionen. Lassen Sie Ihren Mauszeiger einige Sekunden über einem Icon verweilen um einen kurzen Erklärungstext zu dem Icon zu sehen.

## *4.2 Das Menü "Datei" im Hex-Editor Modus*

#### Neue Datei

Damit können Sie den Inhalt des Hex-Editor löschen. Alle Bytes werden damit auf "FF" gesetzt.

## Öffnen

Über das Menü "Datei" – "Öffnen" können Sie eine Datei in den Hex-Editor einladen. Es werden dabei alle gängigen Dateiformate (binär, Intel Hex, Motorola Hex) unterstützt.

Mittels der "Drop-Down Box" Dateityp können Sie die Anzeige auf bestimmte Dateitypen eingrenzen.

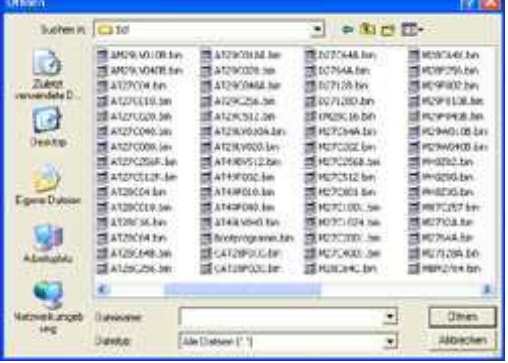

#### Dateien importieren

Die "Dateien importieren" Funktion gleicht der "Datei öffnen" Funktion im Auswahldialog, bietet aber nach Wahl der zu ladenden Datei die Möglichkeit den Inhalt der Datei ab einer bestimmten Adresse in den Hex-Editor einzufügen. Damit können z.B. zwei Dateien zusammen gefügt werden.

#### Dateien speichern / speichern unter

Mit "Speichern" bzw. "Speichern unter" können Sie den Inhalt des Hex-Editor in eine Datei speichern. Es werden dabei alle gängigen Dateiformate (binär, Intel Hex, Motorola Hex) unterstützt.

#### Vergleiche Hex- oder Binärdaten

Mit der Funktion "Vergleiche Hex- oder Binärdaten" können Sie den Inhalt des Hex-Editor mit dem Inhalt einer Datei vergleichen lassen. Bei Abweichungen sehen Sie eine Auflistung aller unterschiedlichen Adressen und Werte.

#### Drucker einrichten / Drucken

Mit "Drucker einrichten" – "Drucken" können Sie den Drucker einrichten sowie den Inhalt des Hex-Editor drucken lassen.

#### Programm Ende

Das Programm wird geschlossen.

## *4.3 Das Menü "Bearbeiten" im Hex-Editor Modus*

#### Ausschneiden / Kopieren / Einfügen / Löschen

Damit können Sie den markierte Bereiche Hex-Editor ausschneiden, kopieren einfügen und löschen.

#### Bereich kopieren / setzen / löschen

Mit diesen Funktionen können ganze Bereiche des Hex-Editors kopiert, auf einen bestimmten Wert gesetzt oder auch gelöscht (ausgeschnitten) werden.

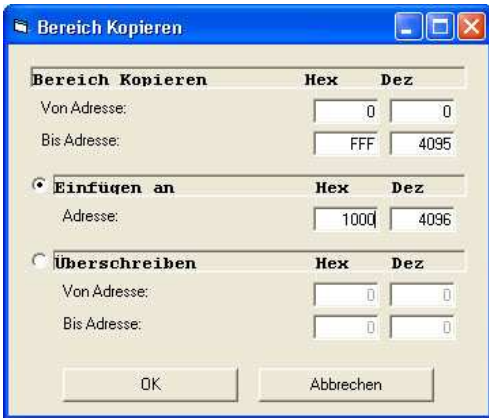

#### Adresse direkt anspringen

Mit diesen Funktionen können Sie direkt an eine gewünschte Adresse per Eingabe springen.

#### Springe zum ersten / nächsten / letzten Byte <> FFh

Mit diesen Funktionen können Sie an die erste / nächste / letzte Adresse springen, die ungleich FFh (also beschrieben) ist.

#### Suchen / Ersetzen

Mit diesen Funktionen können Sie nach bestimmten Werten oder Wertfolgen im Hex-Editor und im ASCII-Editor suchen lassen.

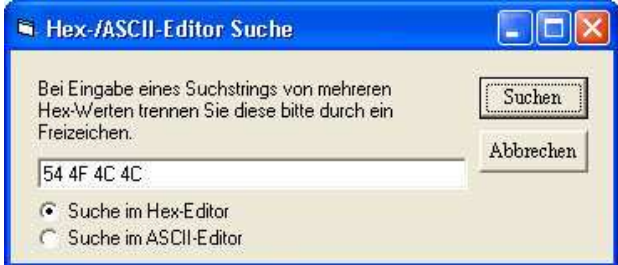

#### Optionen

Die Optionen werden weiter unten in einem eigenen Kapitel näher erklärt.

## *4.4 Das Menü "Brenner" im Hex-Editor Modus*

#### Brenner und Chip wählen

Dieser Menüpunkt wird weiter oben unter "Programmiergerät und Chipwahl" ausführlich beschrieben.

#### IC Lesen

Liest den Inhalt eines Chips aus und zeigt diesen in dem Hex-Editor an.

#### IC Brennen

Zeigt das Brennmenü an. Auf diesen Punkt wird weiter unten unter "Das Brennmenü" näher eingegangen.

#### IC Leertest / Daten vergleichen

Diese Funktion liest den eingesetzten Chip aus und überprüft, ob dieser Leer ist. Wenn er nicht leer ist, werden die darauf befindlichen Daten mit dem Inhalt des Hex-Editors verglichen und Unterschiede können angezeigt werden.

#### IC Löschen

Diese Funktion löscht den eingesetzten Chip aus und führt gleich darauf die Funktion "IC-Leertest / Daten vergleichen" aus. Das Löschen kann je nach Chip zwischen wenigen Sekundenbruchteilen und einer halben Minute dauern.

Dieser Menüpunkt wird bei Chips ausgeblendet, die sich nicht elektrisch Löschen lassen. Dies ist z.B. bei 27C… Chips der Fall, da sich diese nur mit Hilfe von Ultraviolettem Licht im UV-Löschgerät (UV-Typen) oder gar nicht (OTP = One Time Programmable) löschen lassen.

#### Lock Bit Protection

Bei manchen Chips können so genannte "Lock Bits" gesetzt werden. Diese verhindern bei Flash Mikrocontrollern z.B. das Auslesen und bei Speicherchips ein versehentliches Überprogrammieren. Bei den Chips, bei denen diese Funktion nicht unterstützt wird, bleibt der Menüpunkt ausgeblendet.

#### Hex-Editor Checksumme anzeigen

Es wird die Checksumme über den Inhalt des Hex-Editors berechnet. Hierbei ist zu beachten, dass der komplette Bereich des gerade angewählten Chips mitgezählt wird.

## *4.5 Das Menü "Ansicht" im Hex-Editor Modus*

#### MC-Editor und Hex-Editor

Mit diesen Menüpunkten kann zwischen beiden Modi hin und her geschaltet werden. Im Hex-Editor vorhandene Daten werden dabei gleich disassembliert. Dieser aufwendige Vorgang kann mehrere Minuten dauern, wenn Sie sich also nur mal den anderen MC-Modus ansehen möchten, sollten Sie zuvor auf das Menü "Datei" -> "Neu" klicken.

#### MCS-51 Befehle / Basic Befehle / Sprungmarken / Notizen

Diese Zusatzfenster sind für die Entwicklung von Mikrocontroller Programmen gedacht und werden in dem MC-Editor Teil näher erklärt.

#### Fenster Grundeinstellungen

Diese Funktion platziert alle Unterfenster optimal in dem Hauptfenster der Prog-Studio Software.

#### *4.6 Das Menü "Debugger" im Hex-Editor Modus*

Dieses Menü ist im Hex-Editor Modus ohne Bedeutung.

## *4.7 Das Menü "Service" im Hex-Editor Modus*

#### Registrierung

Damit kann der Registrierungsdialog aufgerufen werden, auf den bereits oben unter "Registrierung der Software" näher eingegangen wurde.

#### Registrierung Info

Diese Funktion ruft ein Browserfenster mit unserer Onlineshop Seite der Software auf.

#### Diskussionsforum

Diese Funktion ruft ein Browserfenster mit unserem Diskussionsforum auf.

#### Online Hilfe und Kontakt

Diese Funktion ruft ein Browserfenster mit unserer Hilfe- und Kontaktseite auf.

#### Buch-Schnellsuche

Diese Funktion ruft ein Browserfenster mit der Amazon.de Website auf.

## *4.8 Das Menü "Hardware-Test" im Hex-Editor Modus*

Auf dieses Menü wird im Rahmen der Dokumentation "Hilfe bei Problemen" näher eingegangen.

## *4.9 Das Menü "?" im Hex-Editor Modus*

#### Sprachwahl Deutsch / Englisch

Hier können Sie die gewünschte Sprache auswählen.

#### Eprom Programmer Jumper

Hiermit können Sie sich die Jumper Einstellungen für den aktuell ausgewählten Chip noch mal anzeigen lassen, ohne wieder über das Menü "Brenner" -> "Brenner und Chip wählen" gehen zu müssen.

#### Info

Zeigt die Copyright Hinweise sowie die Software Version.

#### Hilfe

Zeigt diese Hilfedatei.

## 5.Der Brenndialog

Klicken Sie im Menü "Brenner" auf "IC-Brennen". Sie sehen eine Statusanzeige während der Chip zunächst ausgelesen wird. In dem danach

gezeigten Brenndialog wurden alle Einstellungen automatisch für Ihren Chip passend voreingestellt. In Sonderfällen (Splitting, Offset) können Sie mit dem Button "weitere Optionen" sich weitere Einstellungen anzeigen lassen und diese verändern. Im Regelfall brauchen Sie aber nur auf den Button "Brennen" zu klicken.

Sie können im oberen Bereich den Namen des gewählten Chips sowie

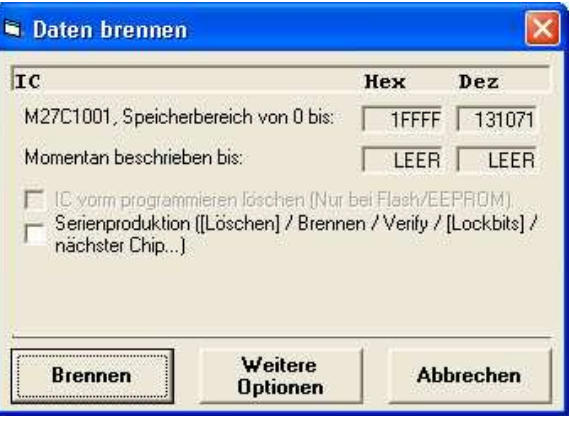

seinen Speicherbereich sehen. Weiterhin können Sie sehen, ob und bis zu welcher Adresse dieser Chip bereits beschrieben ist, oder ob dieser leer (gelöscht) ist. Alle Zahlenangaben im Brenndialog werden in hexadezimaler und in dezimaler Schreibweise angezeigt und können in beiden Darstellungsarten angepasst werden.

#### ICs vor dem Programmieren löschen

Die Option "IC vor dem programmieren löschen" ist voreingestellt, wenn der Chip elektrisch löschbar ist. Wenn Sie sicher sind, das Ihre Chips leer sind (z.B. bei neuen Chips), können Sie diese Option abschalten um den Vorgang zu beschleunigen. Das Löschen eines Chips kann je nach Chiptechnologie zwischen wenigen Bruchteilen einer Sekunde und 30 Sekunden dauern.

Wenn sich der gewählte Chip nicht elektrisch löschen lässt, wird diese Option ausgeblendet.

#### Serienproduktion von Chips

Zur Vereinfachung der Programmierung einer größeren Anzahl von Chips mit gleichen Daten können Sie im Brenndialog die Option "Serienproduktion" anwählen. Bei der Serienproduktion erfolgen automatisch die folgenden Schritte für jeden zu brennenden Chip:

- Löschen des Chips (wenn dieses beim gewählten Chip möglich ist)

- Brennen des Chips mit den vorgegebenen bzw. angepassten Einstellungen
- Vergleich (Verify) der Daten des Chips mit den Daten im Editor

- Setzen von Lockbits in der in den Programmoptionen gewählten Stufe (wenn dieses beim gewählten Chip möglich ist)

Nach dem Ablauf dieser Schritte werden Sie von der Software gebeten, den nächsten Chip einzusetzen oder die Serienproduktion zu beenden.

#### Weitere Optionen

Klicken Sie bitte auf den Button "Weitere Optionen" im Brenndialog um die folgenden Optionen einsehen und anpassen zu können. Diese Optionen werden nur in wenigen Bereichen benötigt, im Normalfall können Sie einfach auf "Brennen" klicken.

#### Brennbereiche wählen

Über die Adressangaben im Bereich "Editor" können Sie festlegen, welcher Bereich des Editors in den Chip gebrannt werden soll. Dieses kann z.B.

sinnvoll sein, wenn eine Datei ohne Splitting auf zwei Chips aufgeteilt werden soll. Die Software wählt als Voreinstellung den Bereich ab der ersten Adresse (0) bis zur letzten Adresse, die auf den gewählten Chip passt.

Über die Adressangaben im Bereich "Brennen" können Sie festlegen, welcher Bereich des Chips gebrannt werden soll. Dieses kann z.B. sinnvoll sein, wenn Sie die Daten mit einem Offset, also ab einer bestimmten Adresse, im Chip programmiert bekommen möchten.

Als weitere Option können Sie hier wählen, dass alle Adressen vor der ersten zu brennenden Adresse auf 00 gebrannt werden sollen (Ansonsten werden diese nicht gebrannt und bleiben auf dem vorhandenen Wert. Bei leeren Chips bleiben alle Daten

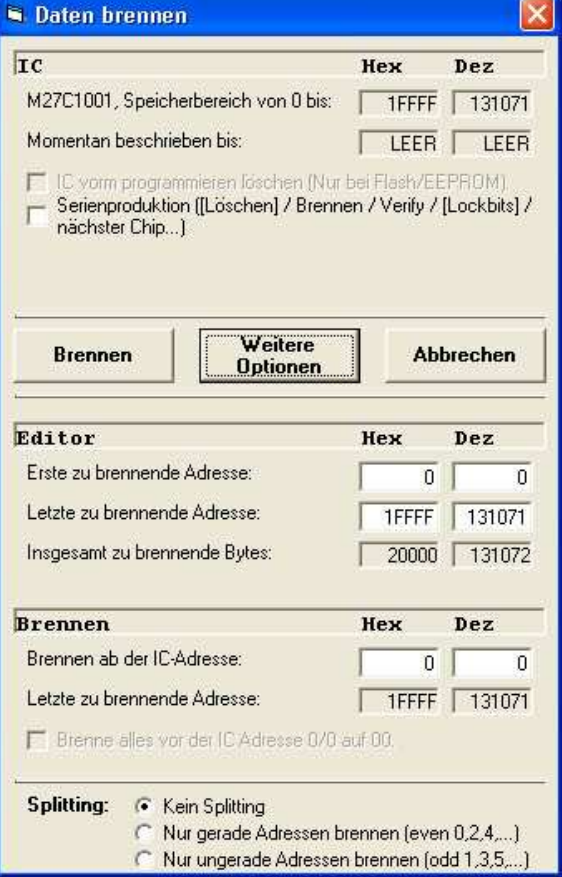

vor der ersten zu brennenden Adresse damit auf FFh).

#### Splitting

Mit Anwahl der Splitting-Optionen können Sie die Daten des Hex-Editors auf zwei Chips aufteilen, wobei jeweils eine Adresse auf den ersten und eine auf den zweiten Chip gebrannt wird. Diese Option wird oftmals bei 16 Bit Applikationen genutzt, die mit zwei 8 Bit Speicherchips arbeiten.

## 6.Die Programmoptionen

## *6.1 Bereich Oberfläche*

Im diesem Bereich können Sie mit der ersten Checkbox einstellen, ob beim Programmstart automatisch die zuletzt bearbeitete Datei eingeladen werden soll oder nicht.

Die Option "Speichere Binärdateien immer mit der Byteanzahl des eingestellten Chips" ist beim Arbeiten mit einigen Emulatoren wichtig, da manche nur Dateien in der Speichergröße des Chips akzeptieren. Wenn Sie diese Option ausgeschaltet lassen, werden nur so viele Daten wie beschrieben (d.h. ungleich FFh sind) gespeichert.

In dem Textfeld können Sie hier die Anzahl der zu speichernden Schritte für die Undo/Redo Funktion anpassen. Diese Funktion betrifft nur den MC-Editor Teil und Sie können Werte zwischen 0 und 99 angeben.

Weiterhin können Sie hier die Schriften, Schriftgrößen und Schriftfarben sowie die Hintergrundfarbe nach Ihren Wünschen einrichten.

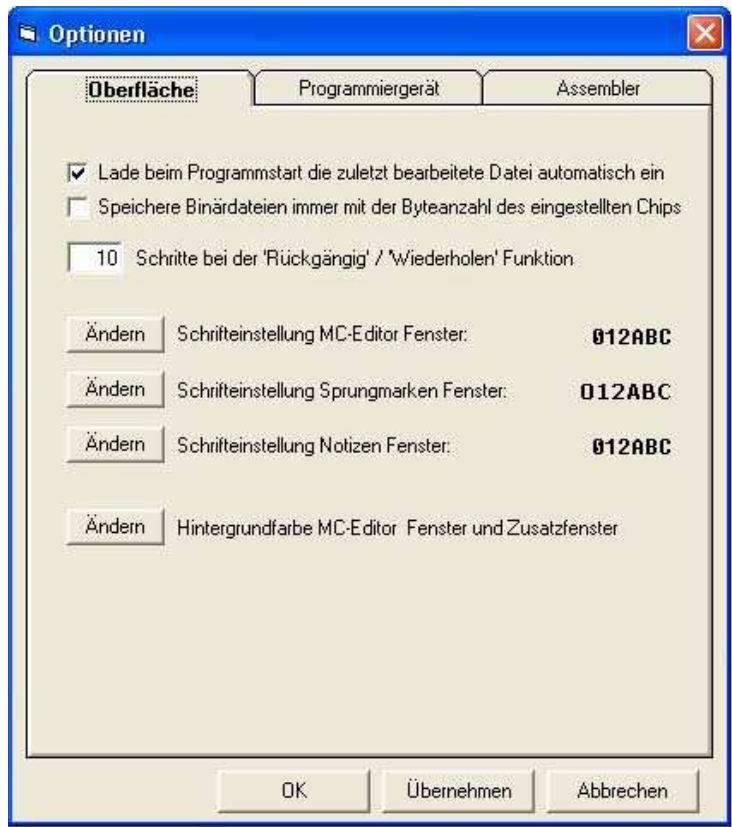

#### *6.2 Bereich Programmiergerät*

Im diesem Bereich können Sie mit der oberen Textbox die Parallelport Adresse für Ihre Batronix Parallelport Programmiergeräte einstellen. In seltenen Fällen muss die Adresse des Parallelports noch an Ihren PC angepasst werden. Als Voreinstellung ist die Adresse 378(h) eingetragen, die bei den meisten PCs zutrifft. Bei Windows findet Sie die Angabe der Adresse in der Systemsteuerung unter System -> Gerätemanager -> Anschlüsse -> LPT -> Ressourcen. Der Eintrag E/A-Bereich 378-37F bedeutet, dass die Basisadresse des Ports 378(h) ist.

Die danach folgenden Optionen können Sie den Programmiervorgang an Ihre Wünsche anpassen. Um Zeit zu sparen, können Sie z.B. die Voreinstellung "Lese Daten des IC vor dem Anzeigen des Brenndialogs" abschalten. Die Sicherheitsoptionen zum Überprüfen des Gerätes, der Chips und der Daten sollten eingeschaltet bleiben. Sie können diese bei Problemen mit selbst aufgebauten Bausätzen testweise abschalten, um Fehlermeldungen zu übergehen.

In der unteren Textbox können Sie den Lock Bit Level für die Serienproduktion einstellen (siehe "Serienproduktion von Chips" weiter oben).

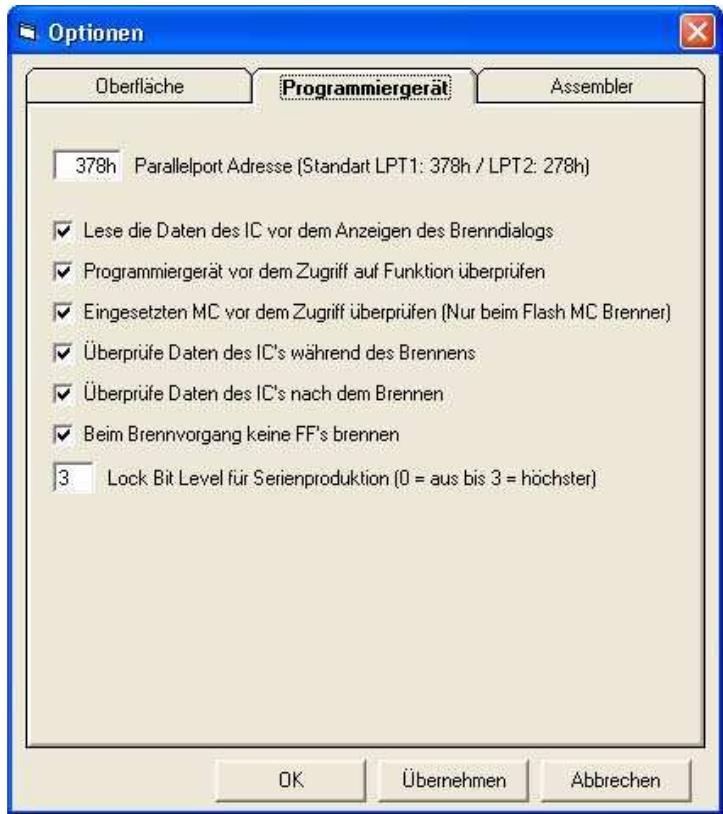

#### *6.3 Bereich Assembler*

In diesem Bereich geht es um das Verhalten des MC-Editors und um den Assembler/Compiler.

Die ersten beiden Optionen dienen zur Einschränkung der angezeigten Sprungmarken im "Sprungmarkenfenster". Diese Einschränkung kann sehr

sinnvoll sein, wenn man sich angewöhnt, untergeordnete Sprungmarken mit einem vorgestellten Tab oder Unterstrich zu versehen.

Mit den nächsten drei Optionen können Sie sich automatisch bei jeder Assemblierung ein Listfile, ein Binärfile oder ein Hexfile erzeugen und speichern lassen. Diese bei der Assemblierung automatisch erzeugten Dateien werden mit dem gleichen Namen der aktuellen Assemblerdatei plus der passenden Endung (.L51 / .BIN / .HEX) versehen und im gleichen Verzeichnis der Assembler Datei gespeichert.

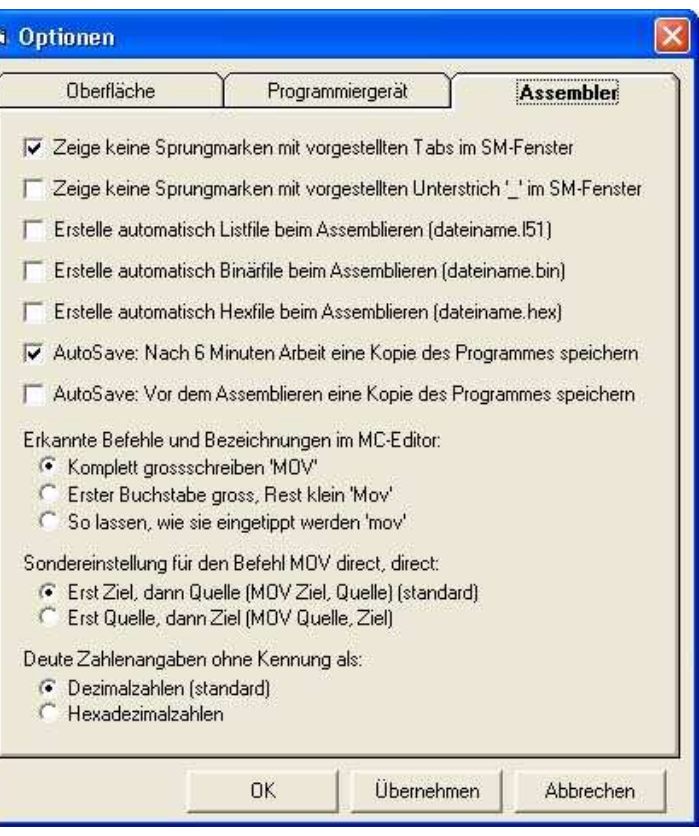

Die "Autosave" Optionen dienen Ihrer Absicherung bei Stromausfällen, unbeabsichtigten Änderungen oder ähnlichen Desastern. Die Sicherheitskopien werden im Unterverzeichnis "Autosave" der Prog-Studio Software angelegt. Es werden die letzten 20 "Autosave" Dateien darin aufbewahrt.

Die automatische Groß/Kleinschreibung dient der Optik und Sie können diese Option nach eigenen Vorstellungen einstellen. Die Sondereinstellung für den Befehl MOV direkt, direkt und für die Deutung von Zahlenangaben ohne Kennung stammen aus älterer Zeit und sollten im Regelfall auf den Standardeinstellungen gelassen werden.